# TSI AIRASSURE PM2.5 INDOOR AIR QUALITY MONITOR FIRMWARE UPDATE INSTRUCTIONS

APPLICATION NOTE PM2.5-005 (US)

The AirAssure™ instrumentation firmware can be upgraded in the field. This will require a micro USB cable (not provided), personal computer and TSI AirAssure Update firmware utility program.

Follow the steps below for firmware update instructions.

# **Separating Cover from Base**

To access the USB connector, remove the cover of the monitor by pressing fingers firmly on bottom of device cover, squeeze, and pull outwards.

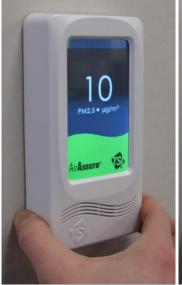

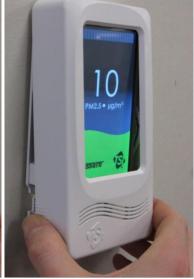

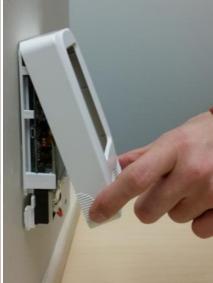

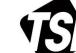

# **Attaching USB Cable**

Connect the unit to your personal computer using a Micro USB cable (not provided). The USB connector is on the left-hand side of the device.

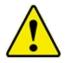

### CAUTION

Use caution when plugging in cable, as excessive perpendicular force may damage the connection.

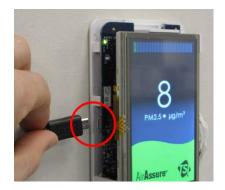

## **COM Port Setup**

The USB connection is a virtual COM port running at:

Bits per second..... 115200

**Data bits** ...... 8

Parity ...... None

**Stop bits**..... 1

Flow control ...... None

- To determine which COM port is being used, go into the **Device Manager** to view which COM port is selected when the USB cable is connected to the AirAssure monitor (**USB Serial Port**).
- To view or edit **Port Settings**, doubleclick on the selected COM port.
- Click **OK** to exit.

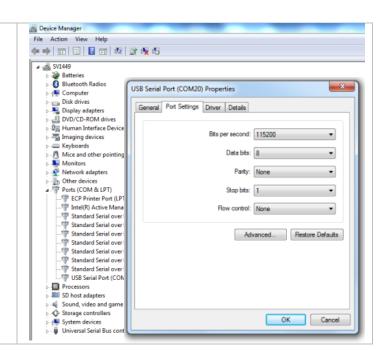

# **Acquiring AirAssure Update Firmware**

The AirAssure firmware update utility program can be found on the AirAssure™ PM2.5 Indoor Air Quality Monitor Get Started web page (<a href="http://www.tsi.com/airassure-get-started-en">http://www.tsi.com/airassure-get-started-en</a>).

Follow the installation and setup instructions for acquiring the latest firmware.

# **Run AirAssure Firmware Update Utility Program**

Once the AirAssure Update utility program has been downloaded, a shortcut will appear on your desktop.

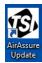

- 1. Click on the shortcut icon to run the program.
- 2. Enter the Serial Port number determined from the **COM Port Setup** step above.
- 3. Click **Update Firmware**.

A progress bar will be shown, and the entire process takes approximately six minutes.

The updated firmware revision will appear on the display upon startup.

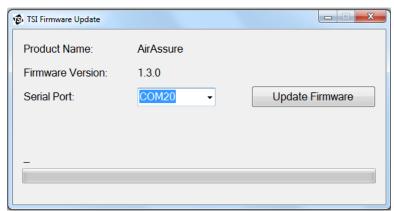

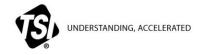

TSI Incorporated - Visit our website www.tsi.com for more information.

USA Tel: +1 800 874 2811 India Tel: +91 80 67877200 UK Tel: +44 149 4 459200 China Tel: +86 10 8219 7688 France Tel: +33 1 41 19 21 99 Singapore Tel: +65 6595 6388 Germany Tel: +49 241 523030

Printed in U.S.A.